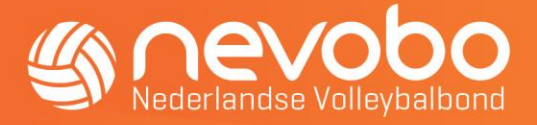

# **Handleiding Online Inschrijven CMV-teams voor losstaande toernooien**

De Wedstrijdsecretaris CMV heeft de rechten om de CMV-teams in te schrijven. Zowel voor de competitie als voor de losstaande toernooien.

In deze handleiding staat beschreven hoe je de teams voor losstaande toernooien in kunt schrijven.

Voor de teams die competitie spelen vind je de handleiding voor de online inschrijving op: <https://www.nevobo.nl/wedstrijdsport/zaalvolleybal/regionale-competitie/#zuid>

## Inschrijven van de CMV-teams (per toernooi)

De teams uitkomend in de speelgebieden/niveau die in toernooivorm spelen, kunnen per toernooi hun opgave aanpassen. Je kunt via [www.nevobo.nl](http://www.nevobo.nl/) de inschrijving voor de toernooien na inschrijven nog wijzigen tot een aantal weken voorafgaand aan de toernooidatum. Deze data zullen per regio worden gecommuniceerd. Op die manier kan er tijdig begonnen worden met de planning voor de toernooien.

#### Hoe schrijf je de teams in via www.nevobo.nl?

- Ga naar de website [www.nevobo.nl](http://www.nevobo.nl/)
- Log in met je persoonlijke account
- Klik op "je naam" en selecteer hier je vereniging
- Selecteer rechtsboven het juist seizoen

#### Selecteer daarna het item Competitie in de Balk van de pagina

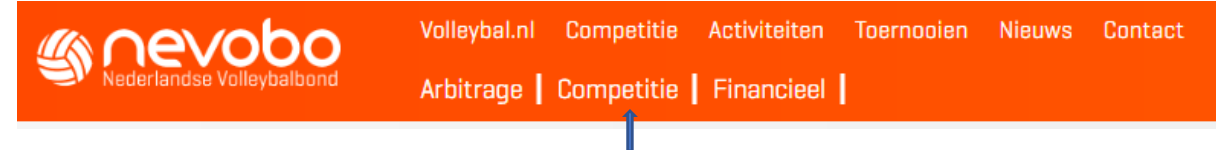

#### Selecteer daarna het item Teams met daaronder Inschrijving

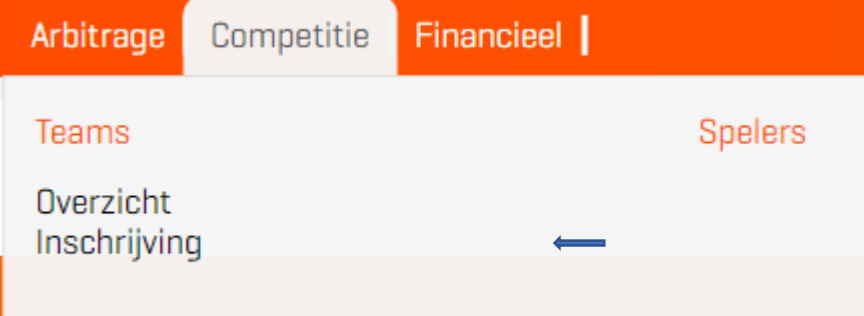

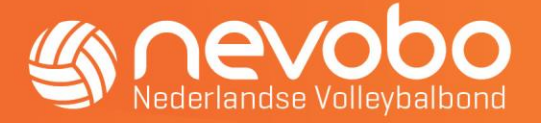

## Het volgende scherm verschijnt. (Check nog even of je rechtsboven inderdaad het juiste seizoen hebt geselecteerd)

Je kan hier de teams kopiëren van het voorgaande seizoen of elk team apart inschrijven. Als je de teams kopieert krijg je alle teams te zien van het voorgaande seizoen en kun je teams daarna nog toevoegen en/of verwijderen.

Let op! Wanneer je de teams kopieert, kopieer je ook meteen alle senioren en jeugdteams die de vereniging het voorgaande seizoen had.

Advies is dat wanneer je kiest voor kopiëren je de teams die niet bestaan/gaan deelnemen verwijderd.

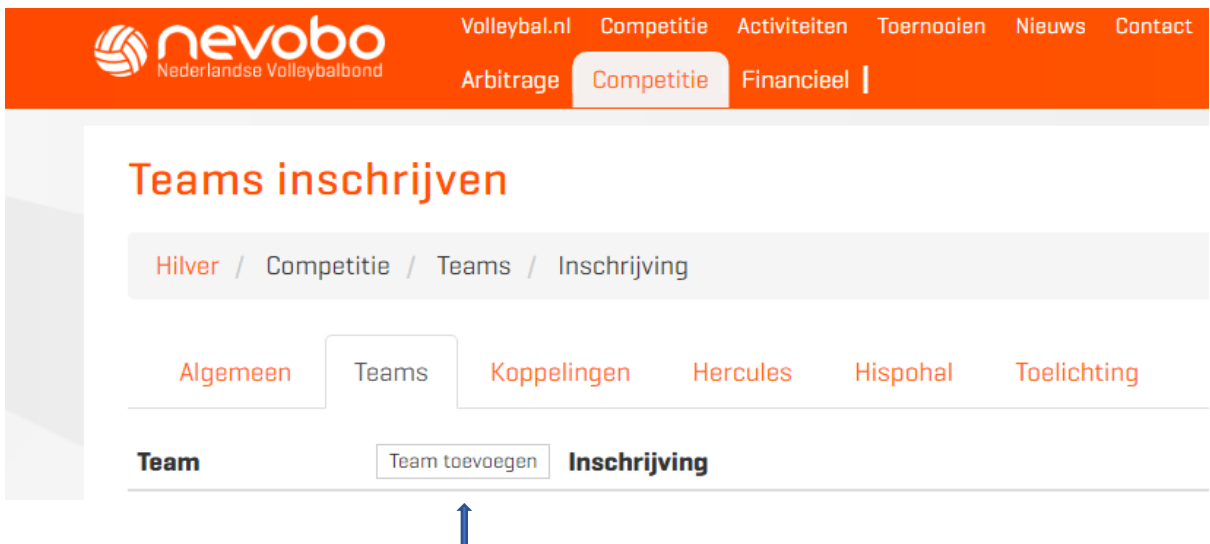

# Let op! Je dient alleen bij het tabblad teams de teams in te schrijven. De overige tabbladen (algemeen, koppelingen en sporthal) is voor CMV alleen van toepassing voor de teams die in competitie-vorm spelen)

Nadat je de teams hebt ingeschreven of gekopieerd kun je teams die niet deelnemen in het seizoen verwijderen, en eventueel nieuwe teams toevoegen. Bij team toevoegen verschijnt onderstaand scherm. Selecteer hier het team (niveau 1,2, enz). Het teamnummer wordt automatisch aangepast. Nadat je dit hebt ingevuld druk je op opslaan en verschijnt het team in de lijst.

Let op! Per niveau wordt opnieuw genummerd (bijv. CMV Niveau 2.1, CMV niveau 2.2, enz.)

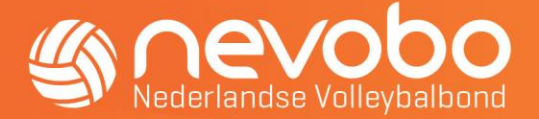

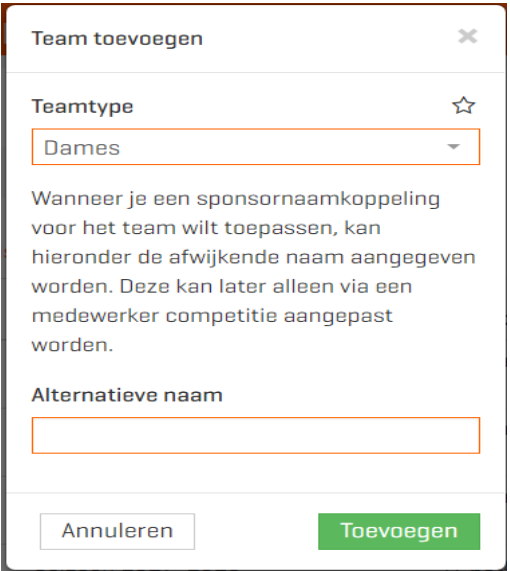

Na het toevoegen van een team klik achter het team dat je in wilt schrijven op inschrijven.

## Let op! Na het toevoegen is het team nog niet ingeschreven!!

Je ziet dan een scherm met helemaal rechts een knop selecteren. Klik hierop en onderstaand scherm verschijnt. (per speelgebied verschillend in verband met data waarop gespeeld wordt)

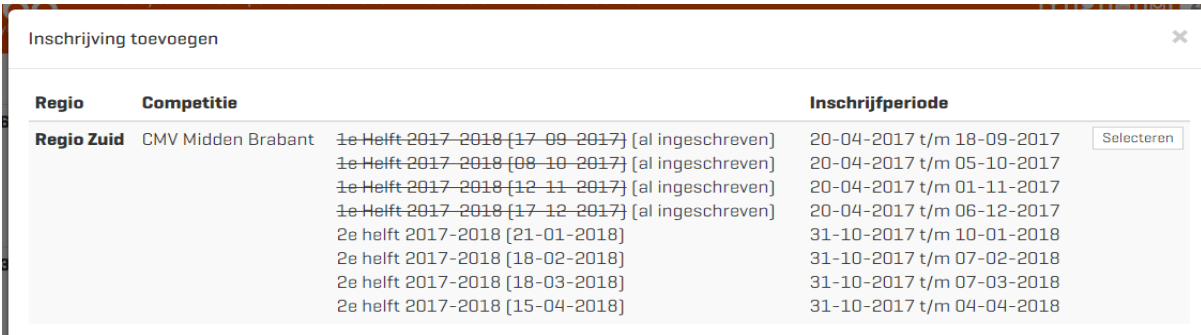

Klik rechts op selecteren en selecteer het niveau waarop het team uit wenst te komen en de data waarop het team zal gaan spelen. Tot einde inschrijfperiode kun je de teams nog aan en/of afmelden voor het toernooi. Gedurende het seizoen zal er voor ieder niveau ook weer de mogelijkheid zijn om in te schrijven in de Hoofdklasse en/of 1e klasse. Er zal dus waar mogelijk onderscheid gemaakt worden in het niveau van de teams, bij voldoende aanmeldingen.

Let op! Wanneer je een team niet alle toernooidata op hetzelfde niveau wilt laten spelen kan dit door het team 2 keer in te schrijven, bijvoorbeeld: - Je schrijft het team voor de eerste 2 data in de 1e klasse in, kiest team inschrijven - Je klikt daarna nogmaals achter het team op inschrijven, nu zijn de reeds opgegeven data doorgestreept en kun je het team voor een andere datum in de Hoofdklasse opgeven.

ı

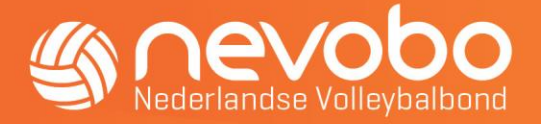

Uiteraard mag je de opgave altijd nog wijzigen tot een aantal weken voorafgaand aan het toernooi, dit doe door op de knop bewerken achter de inschrijving te klikken.

Mochten jullie nog vragen hebben dan kun j[e contact](https://www.nevobo.nl/over-ons/communicatie/contact/) opnemen met het regiokantoor van je regio.